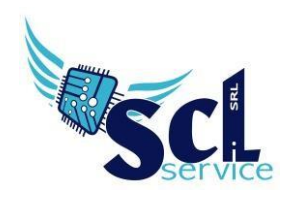

## **Gestione scrutini Registro elettronico Axios**

La gestione scrutini elettronici si suddivide in due fasi: la prima gestita dal singolo docente e la seconda dal coordinatore.Di seguitoverrannoriepilogatiipassaggiminiminecessari(econsigliati),alfinediuncorretto svolgimento delloscrutinio.

## **FASE 1.**

Ogni docente accede alregistroelettronico qualche giornoprimadelloscrutinio(comunque entro ladata limitiindicatadalDS). Selezionareplesso,classe/materiaecliccaresull'iconaVotiProposti.

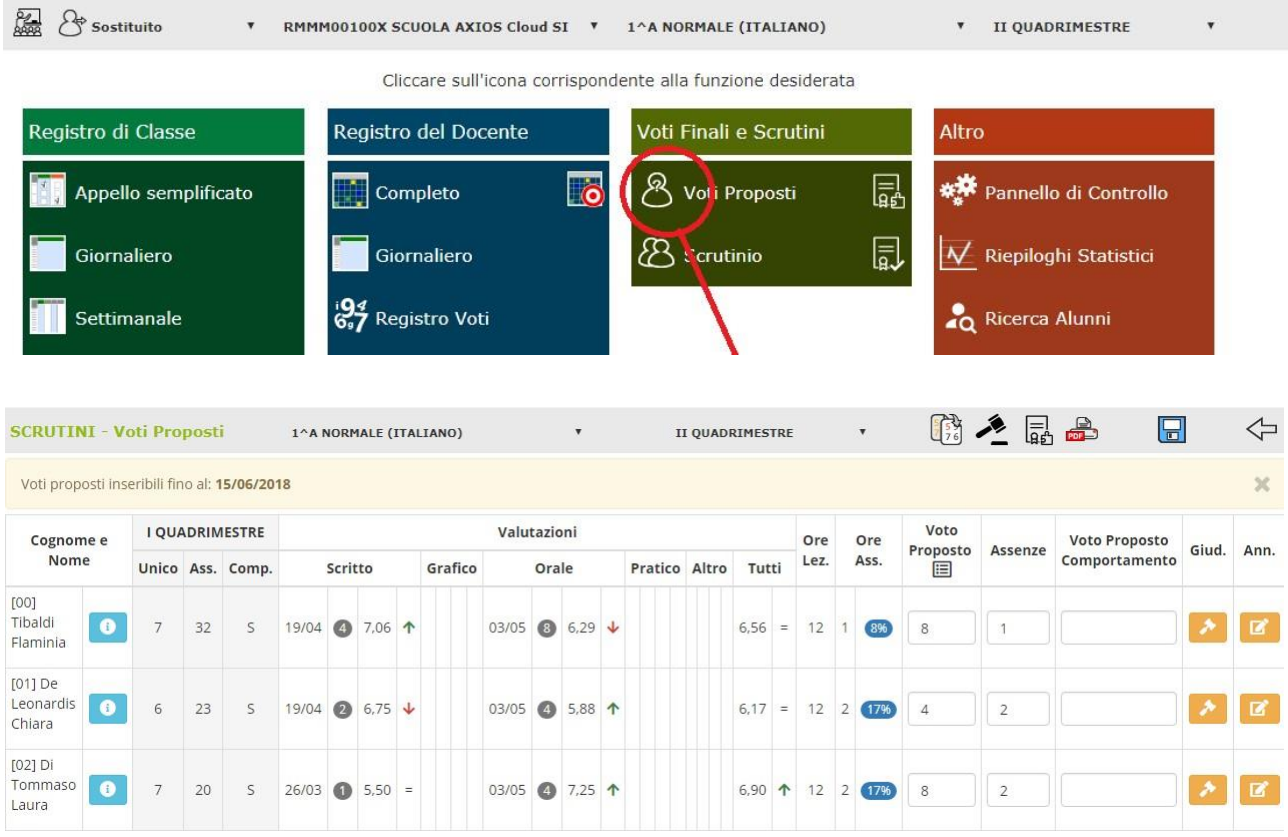

Questa tabella riepilogativa, può essere gestita in due modi: manualmente, quindi inserire tutti i dati (voti e assenze)amano,oppurein**automatico**,riportandolemediepropostepersistemarlemanualmente.

Quest'ultima operazione, si chiama "Copia voti proposti" e consente di far calcolare al programma le medie dei voti inseriti nel quadrimestre, riportandole nel campo "voto proposto" (stessa cosa con il totale assenze). Naturalmente, **è possibile modificare le cifre proposte.**

**AN CERTIFIED** 

Dopo ogni modifica, cliccare salva

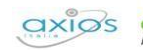

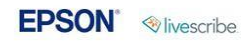

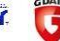

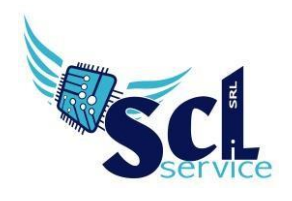

**Ogni docente inserisce l'etichetta numerica del voto proposto di comportamento. Non usare invece l'icona del martelletto bianco su fondo arancione (giudizi per materia).**

**Soloper ilcoordinatore**,èabilitatalafunzionedipre-inserimentodeigiudizi,tramitel'iconadelmartello

nero ,giudizio di comportamento, globale e per le classi 3 scuola media, consiglio orientativo, Giudizio comportamento, Giudizi ammissione. Effettuare sempre il salvataggio.

## **FASE 2**

Solo il coordinatore abilitato o il DS, accedere allo scrutinio per riportare tutti i voti proposti dai docenti

colleghi. L'operazione è attivabile tramite l'icona "Copia voti proposti" , [5] , riportando voti e assenze poi modificabili.

Controllare i dati e terminare i giudizi necessari, alunno per alunno.

 $\begin{pmatrix} 562 \ 662 \end{pmatrix}$  accedere alle impostazioni  $\begin{pmatrix} 662 \ 682 \end{pmatrix}$  per la stampa del tabellone e verbale; solo dopo aver controllato e

verificato i dati, eseguire il blocco dello scrutinio tramite la scheda **azioni**, cliccando sull'icona  $\frac{1}{\sqrt{2}}$ .

**\*\*FINE\*\***

**Guida Axios ed integrazioni I.C. Brivio**

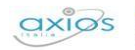

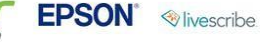

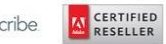

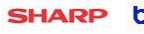